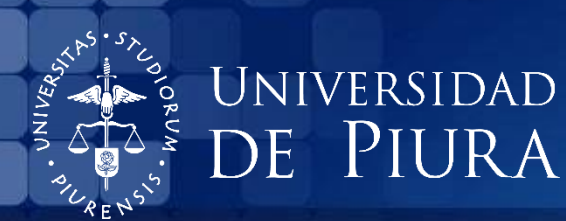

# Cutavi

# Guía Citavi - Parte 1: Instalación y primeros pasos

Febrero de 2019

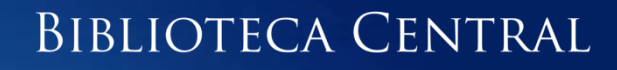

Cutavi

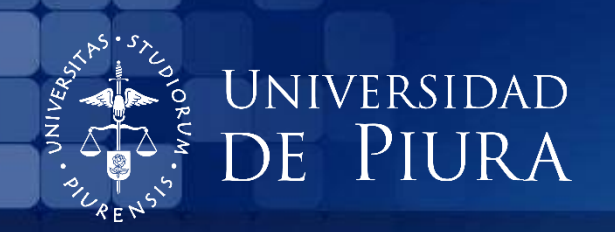

# ¿Qué es CITAVI?

Citavi es un software de gestión de referencias que te ayudará en todas las etapas de tu investigación científica: desde la búsqueda inicial de información, la organización del conocimiento, la planificación de tareas hasta la creación de la bibliografía.

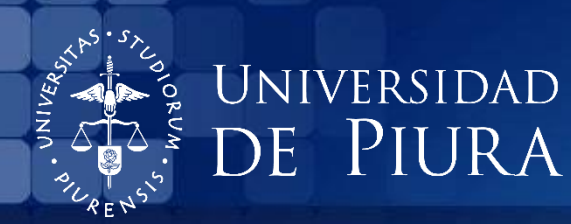

cutavi

# **Funcionalidades**

**Importar datos** *Buscar en catálogos de todo el mundo. Gestionar referencias bibliográficas, e integrar archivos PDF.*

**Analizar** *Evaluar contenidos. Organizar el conocimiento. Planificar tareas Trabajar en equipo.*

**Gestionar** *Escribir, citar, crear bibliografías. Crear guiones y listas. Exportar datos.*

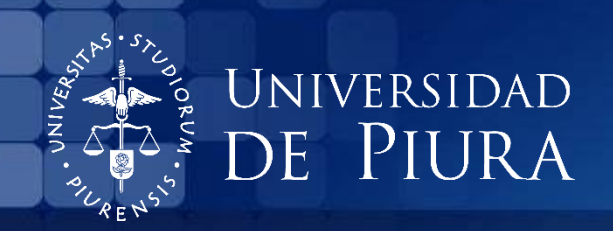

# Estructura

Citavi consta de 3 partes:

❖ Gestión de referencias bibliográficas ("Títulos")

❖ Organización del conocimiento ("Conocimiento")

❖ Planificación de tareas ("Tareas")

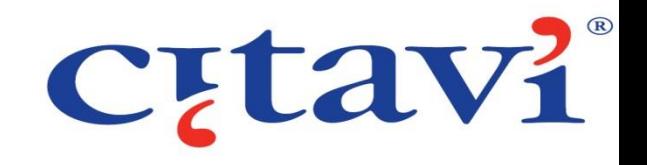

#### **Sección Títulos:**

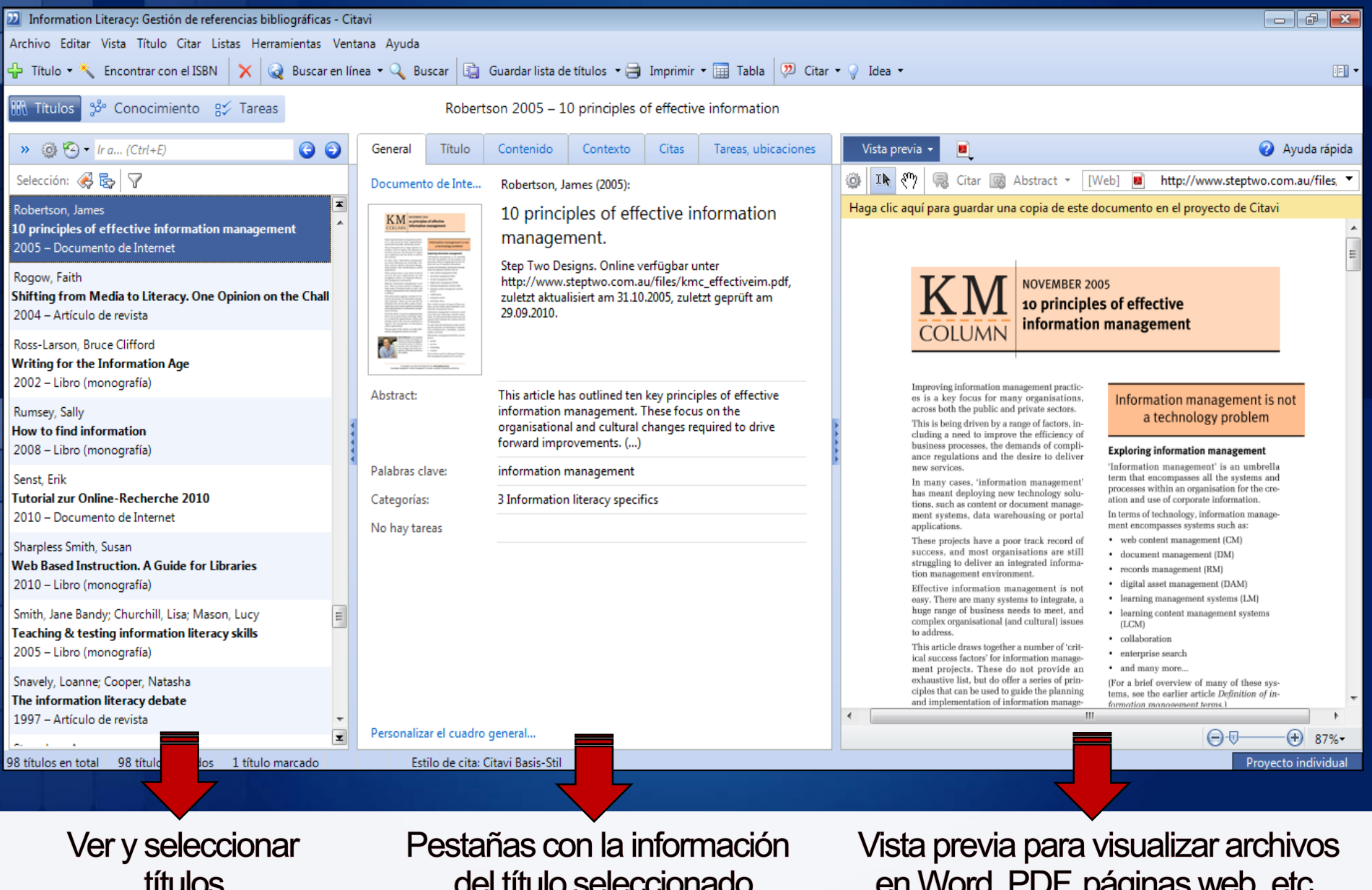

del título seleccionado

en Word, PDF, páginas web, etc.

#### **Sección Conocimiento:**

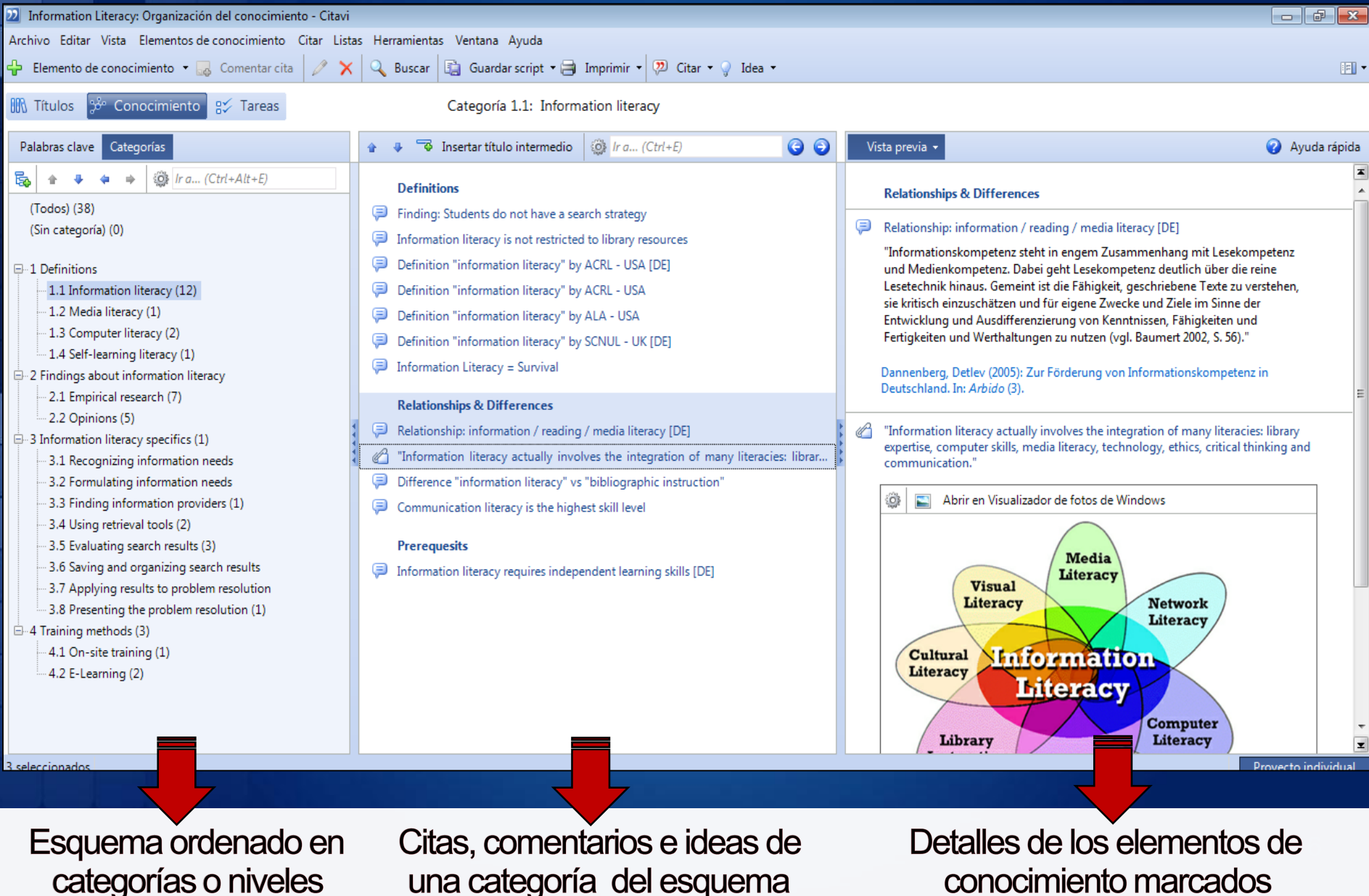

una categoría del esquema conocimiento marcados

#### **Sección Tareas:**

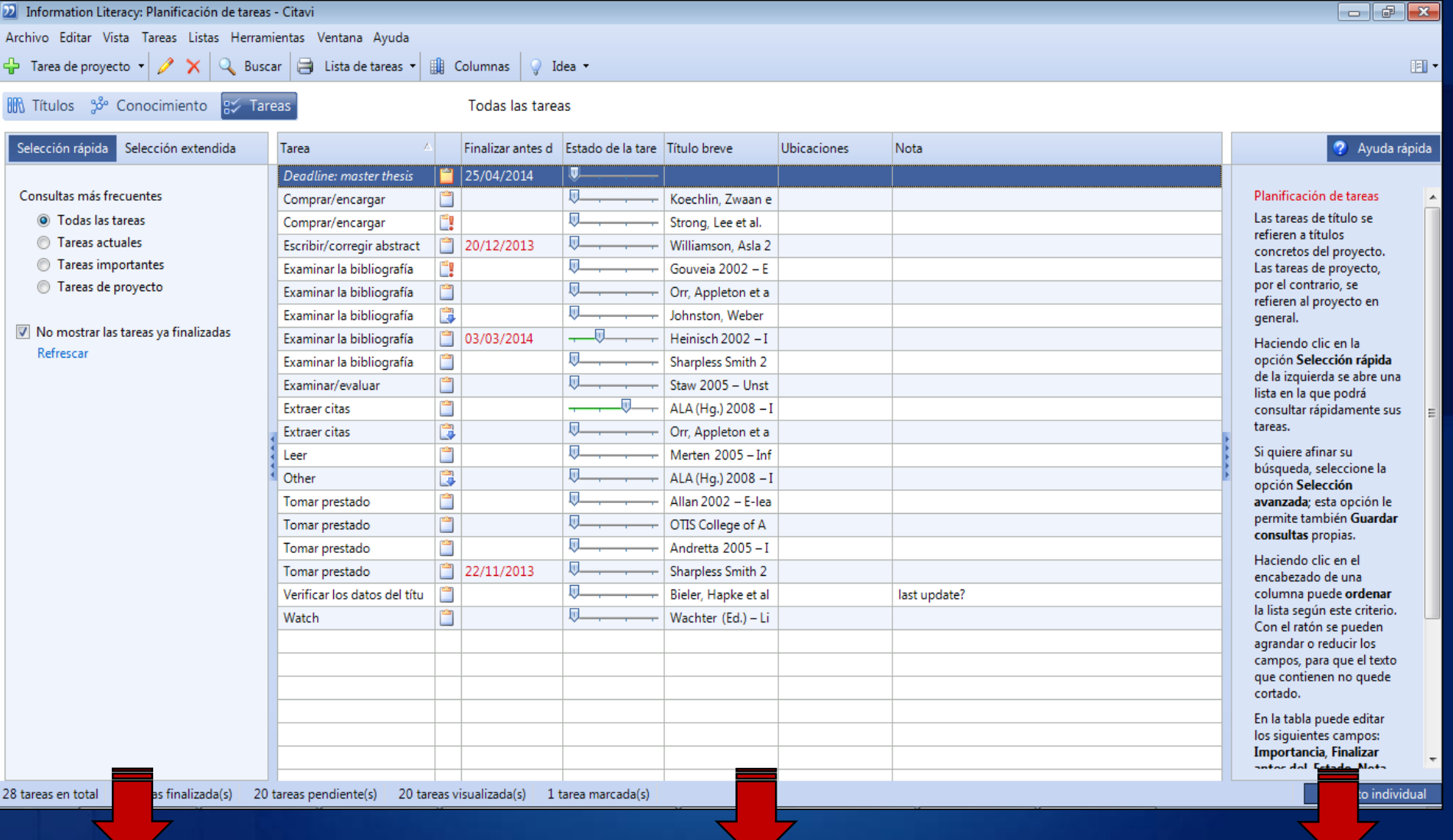

Selección de tareas

Vista general de los objetivos del proyecto y de las tareas propias de los trabajos con textos: consultar, devolver, valorar, etc.

Ayuda<br>rápida

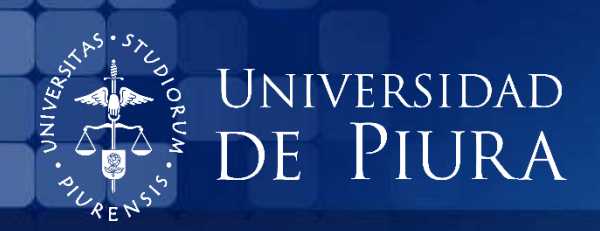

Con esta guía podrás:

- ❖ Solicitar la licencia de Campus
- ❖ Instalar el software en tu computadora
- ❖ Ingresar tu licencia

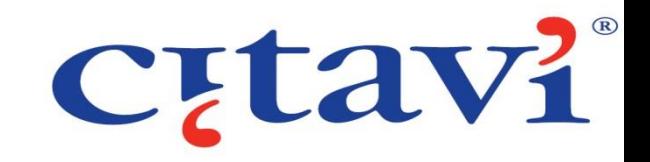

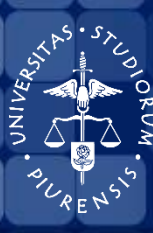

#### UNIVERSIDAD DE PIURA

**BIBLIOTECA CENTRAL** 

# Solicitud de licencia de **Campus**

### Para iniciar Citavi, diríjase a la siguiente dirección: www.citavi.com/udep

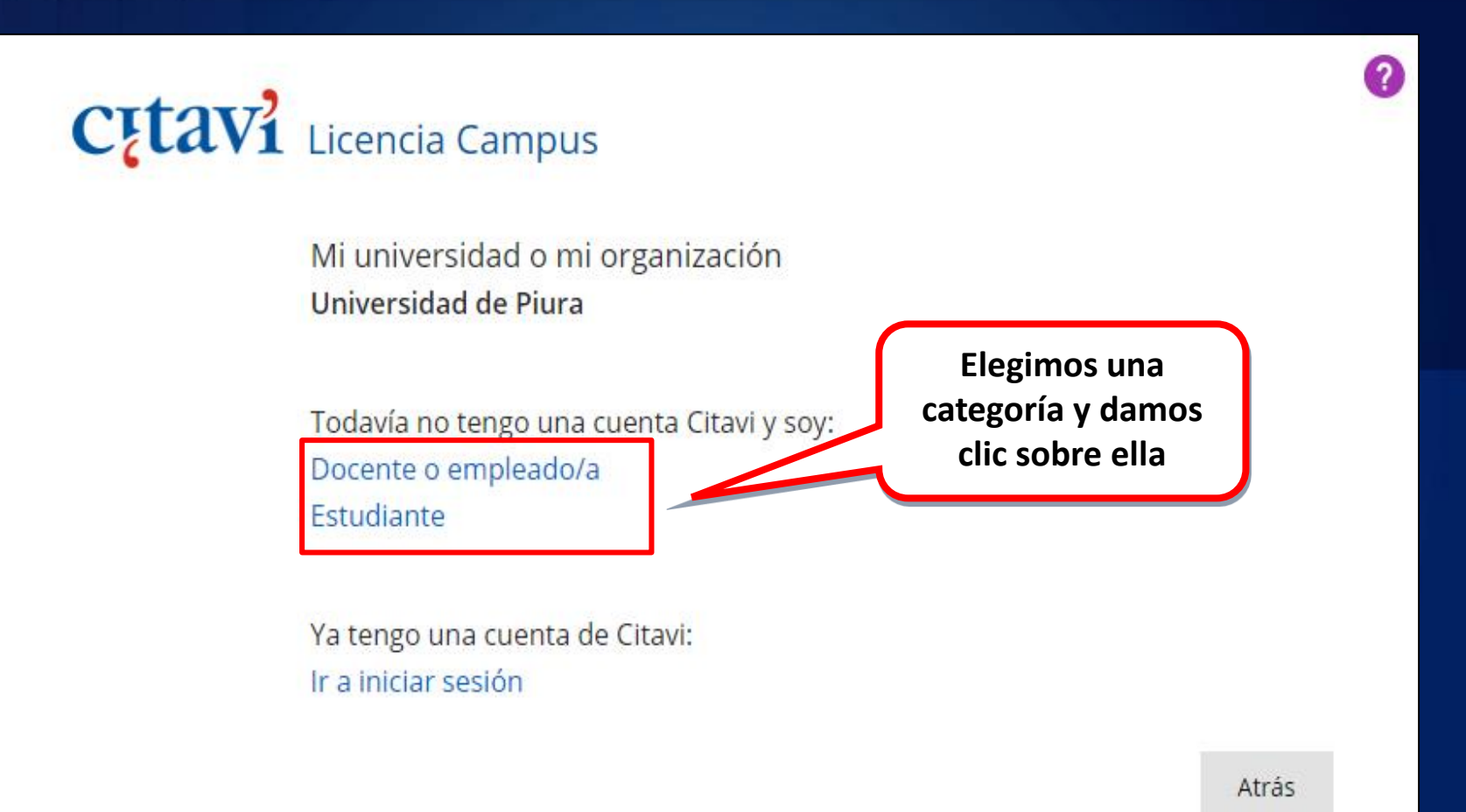

#### Ingrese su correo electrónico institucional

# CHAVI Licencia Campus

#### Mi universidad o mi organización Universidad de Piura

#### Mi dirección de correo electrónico de la universidad

(\*udep.pe, \*udep.edu.pe, ... + 1)

nombre.apellido@pregrado.udep.edu.pe

No se puede obtener una licencia con una dirección de un proveedor de correo electrónico gratuito (gmail.com, yahoo.es, etc.).

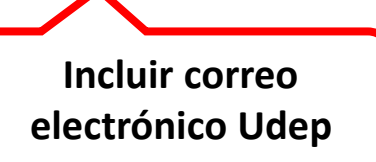

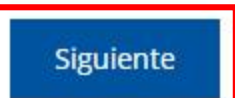

の

#### Se le enviará un correo para verificar la dirección electrónica. Ingrese a su correo para confirmar:

#### **C**<sub>tav</sub>

Para asegurarnos de que ha sido realmente usted quien ha enviado la solicitud, le hemos enviado un correo electrónico a recursos.electronicos@udep.pe

Para continuar, haga clic en el enlace de confirmación que figura en el correo electrónico. Por razones de seguridad, el enlace sólo es válido durante 72 horas.

¿La dirección de correo electrónico no es correcta? Haga clic aquí.

¿No ha recibido ningún correo?, ¿tampoco lo encuentra en la carpeta de spam? Le enviaremos uno nuevo. Haga clic aquí.

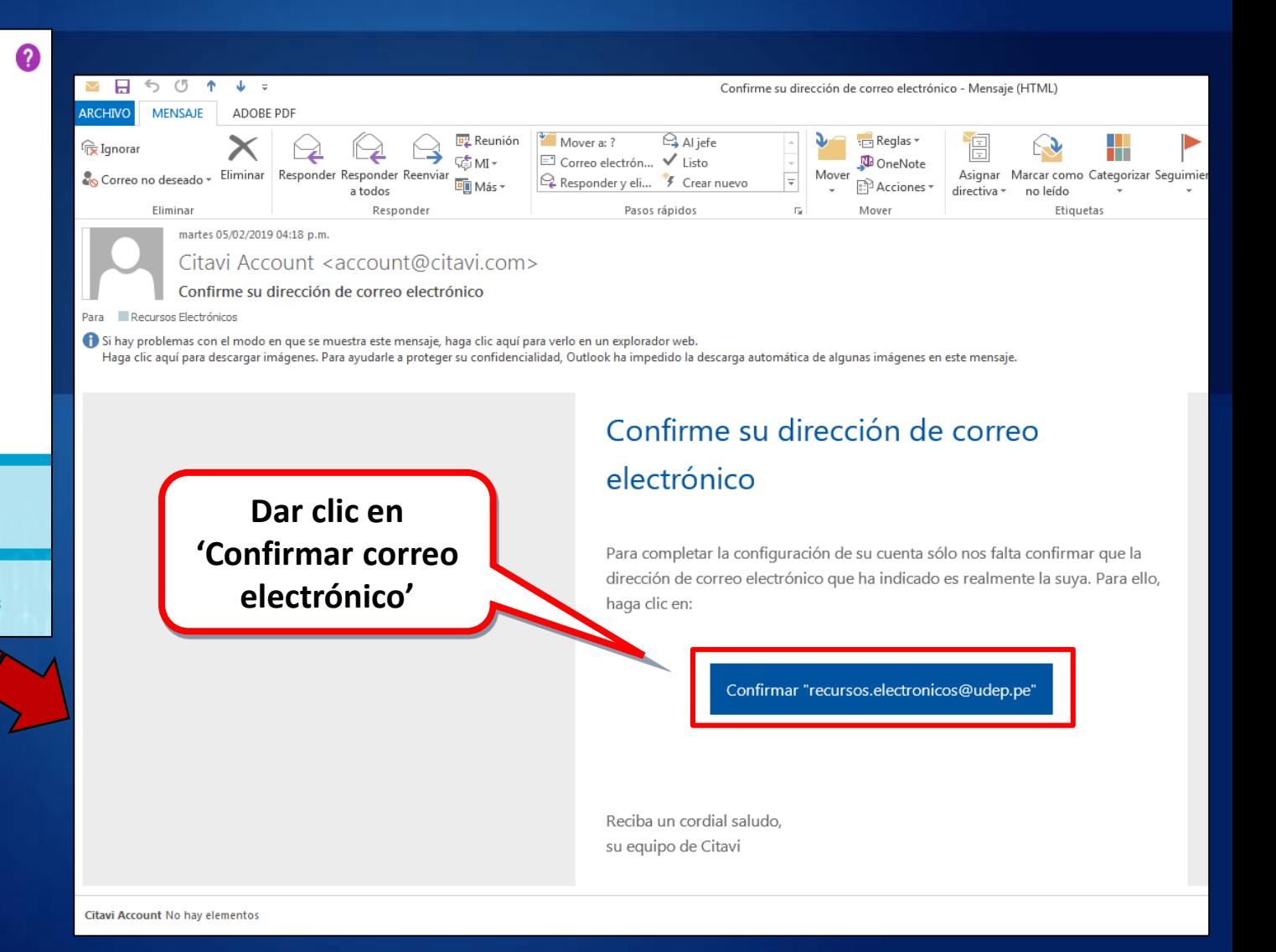

## Le redirigirá a una nueva ventana donde tendrá que completar los campos solicitados

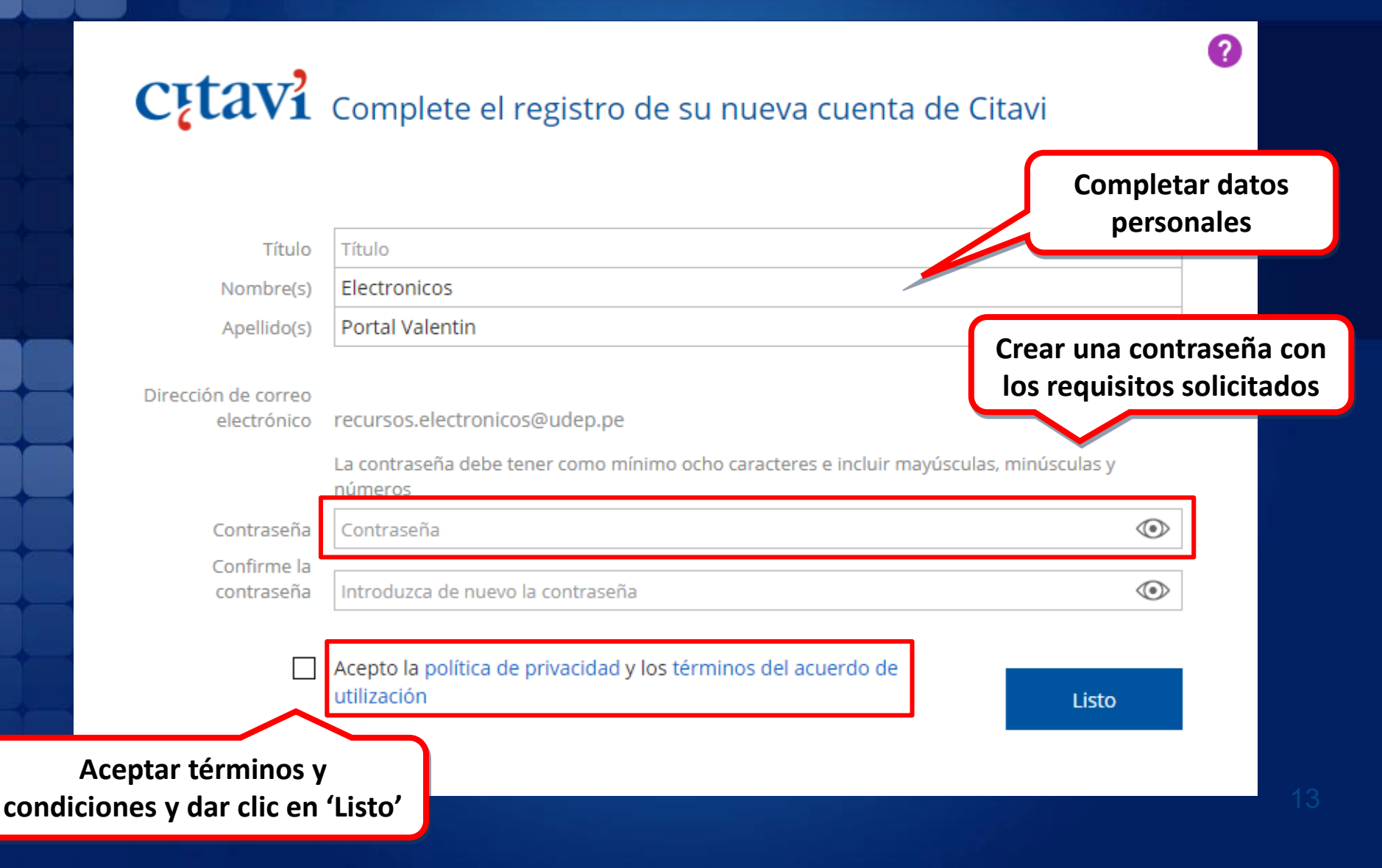

## Después de configurar su cuenta en Citavi, podrán hacer uso del recurso

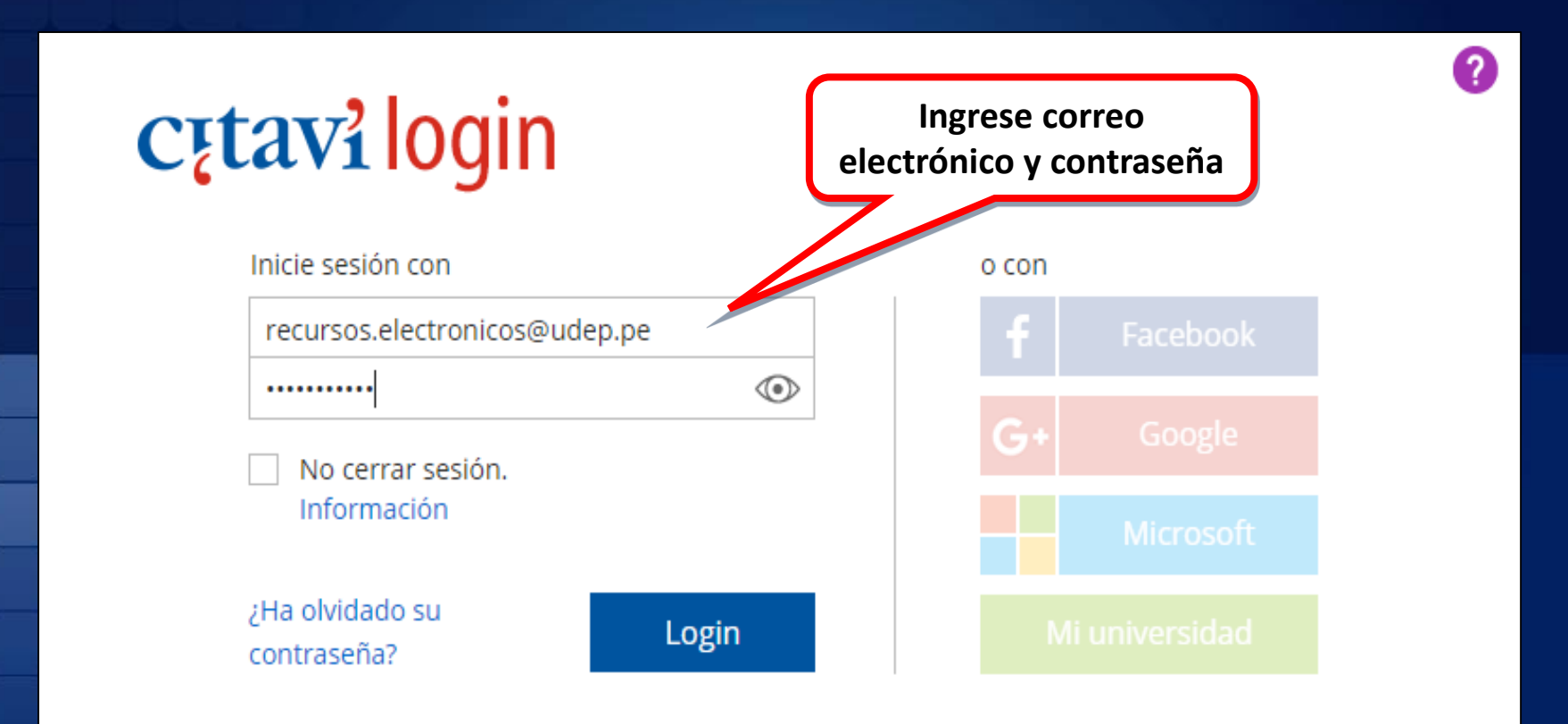

¿Todavía no tiene una cuenta? Regístrese aquí sin coste alguno.

### Desde su cuenta, podrá ubicar el link de descarga de Citavi, el cual podrá instalar en su computadora:

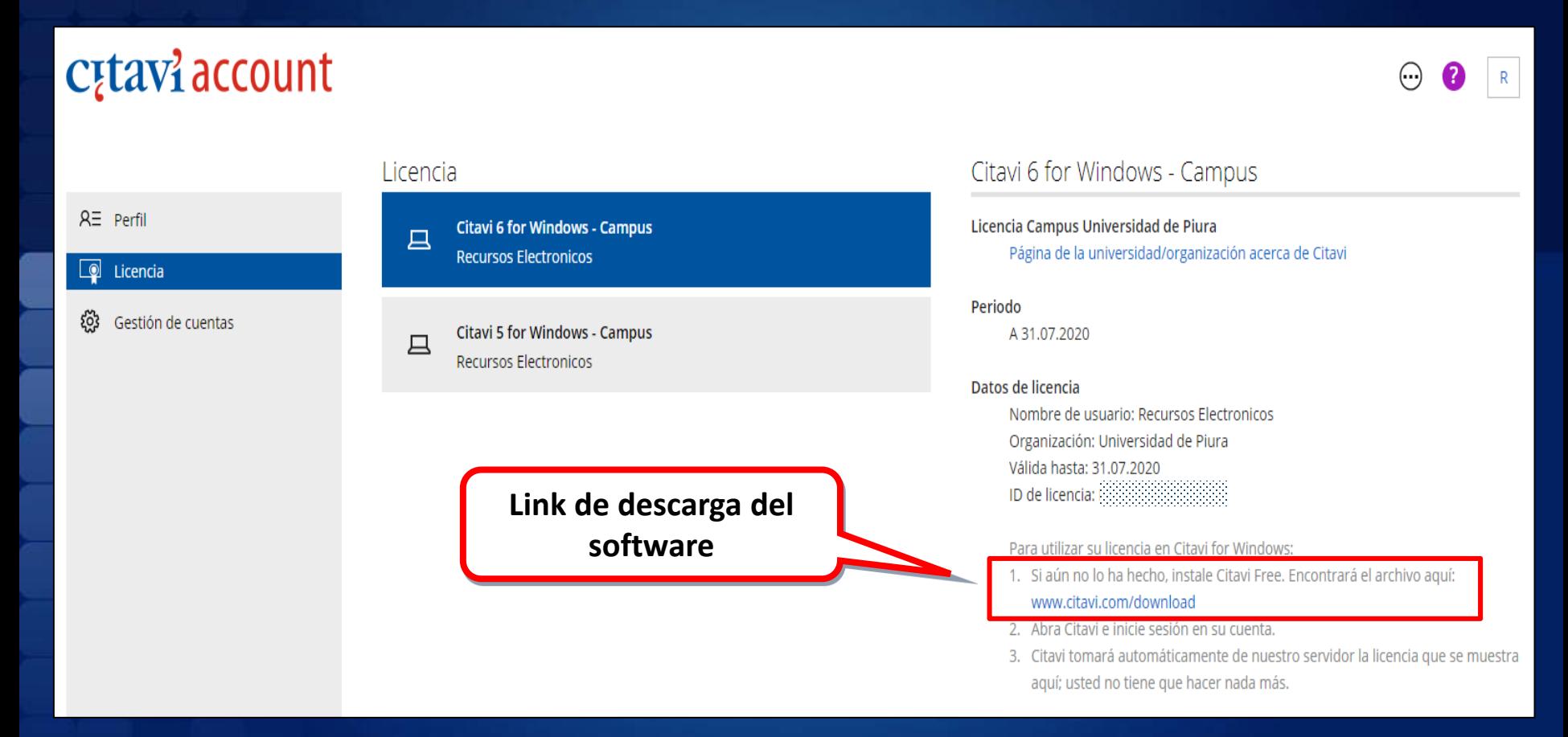

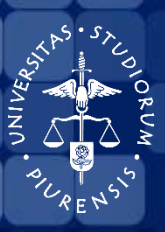

#### UNIVERSIDAD DE PIURA

BIBLIOTECA CENTRAL

# Descarga e instalación

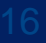

#### **Descargar e instalar**

**C**<sub>[tav]</sub>

Funciones -Productos Descargas Tienda

Asistencia técnica **Noticias** 

#### Descargas

#### Citavi Free 6.3

para Windows 10, 8, 7 y para Windows Server 2012 o posterior

#### ¿Va a cambiar su versión de Citavi 5 por Citavi 6?? Lea aquí nuestros consejos (en inglés)

Citavi Free es gratuito. Incluye las mismas funciones que las demás ediciones, pero el número de títulos por proyecto está limitado a un máximo de 100.

Citavi Free se convierte automáticamente en Citavi for Windows o en Citavi for DBServer cuando se obtiene la licencia correspondiente, o se compra en la tienda de Citavi.

Descargue la última versión de CITAVI. Seguidamente, proceda con la instalación

Descargar ahora

7 Configuración MSI y materiales para admin ↓ MSI-Setup de sistemas

7 Instalar Citavi en un ordenador Mac

Acuerdo de utilización ↓ Citavi 5.7.1 ↓ Citavi 4.6

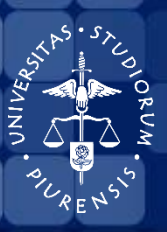

#### UNIVERSIDAD DE PIURA

**BIBLIOTECA CENTRAL** 

# Ingreso de Licencia

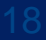

#### Ingrese a Citavi desde el ícono de acceso directo en el Escritorio de su PC, o dando clic en: Inicio -**Todos los programas - Citavi**

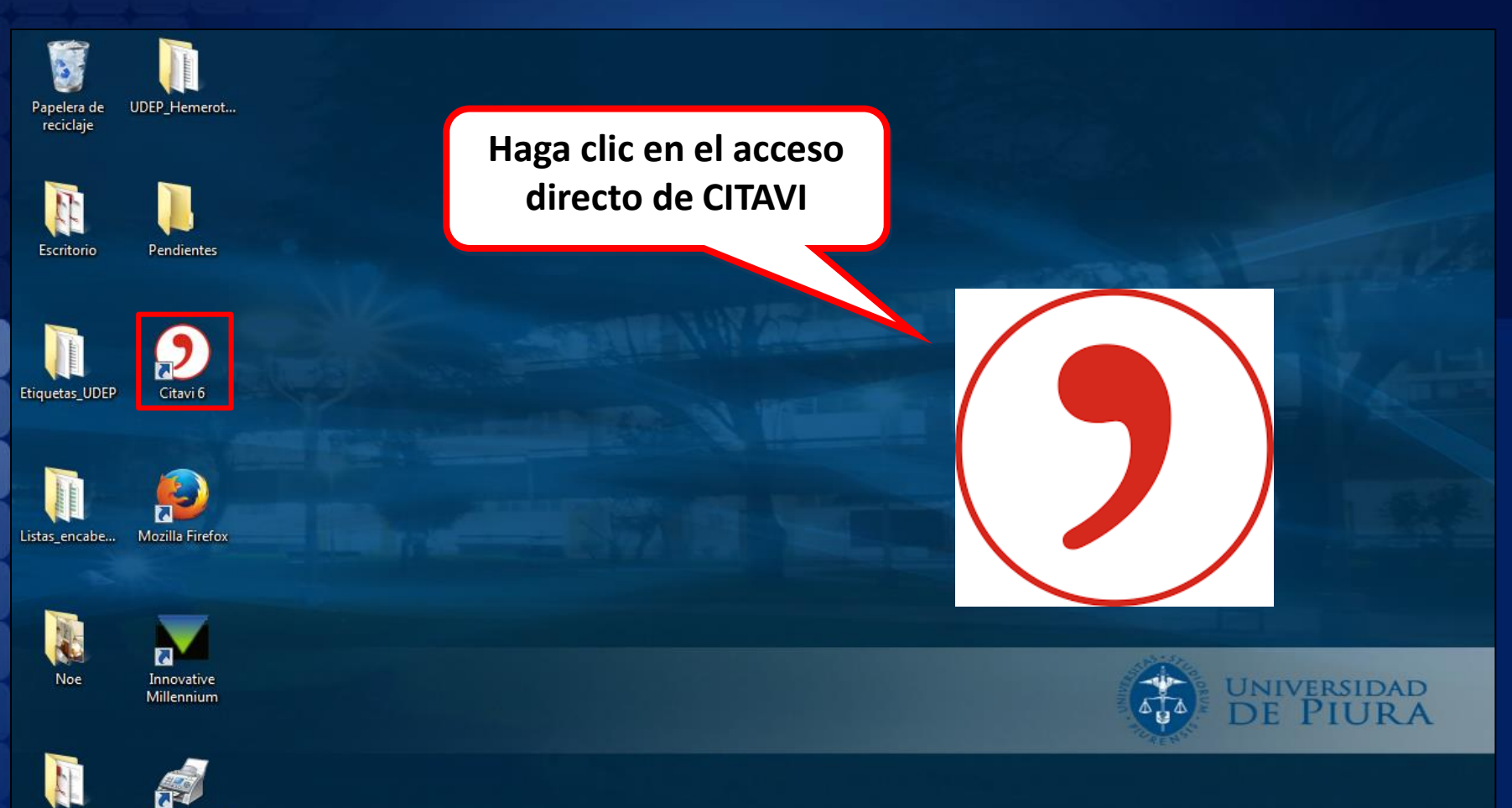

Windows Fax and Scan

PIRHUA

#### Se visualizará la pantalla de inicio de sesión Citavi

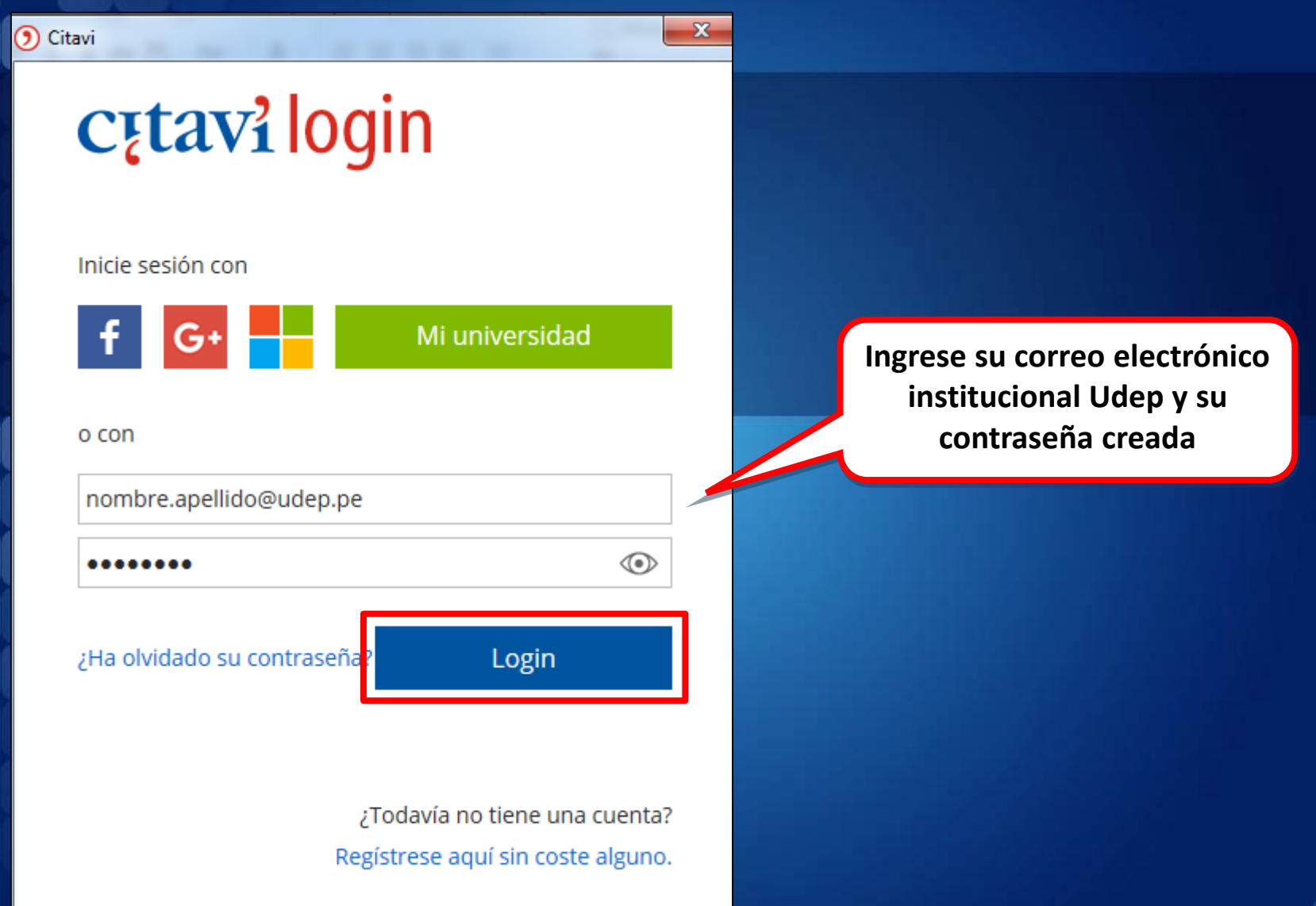

#### Continúe el proceso eligiendo cualquiera de las dos opciones

 $\mathbf{x}$ 

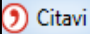

No cerrar sesión en este ordenador.

Seleccione esta opción si trabaja en ordenadores particulares.

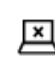

囜

Finalizar sesión en la cuenta al cerrar Citavi.

Seleccione esta opción si trabaja en ordenadores de acceso público en los que no se registra con sus datos personales (p. ej., en un cibercafé), para que nadie pueda acceder a sus datos.

#### Clic aquí para continuar

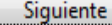

#### Con el acceso a Citavi, puede iniciar un nuevo proyecto en la opción "Nuevo proyecto":

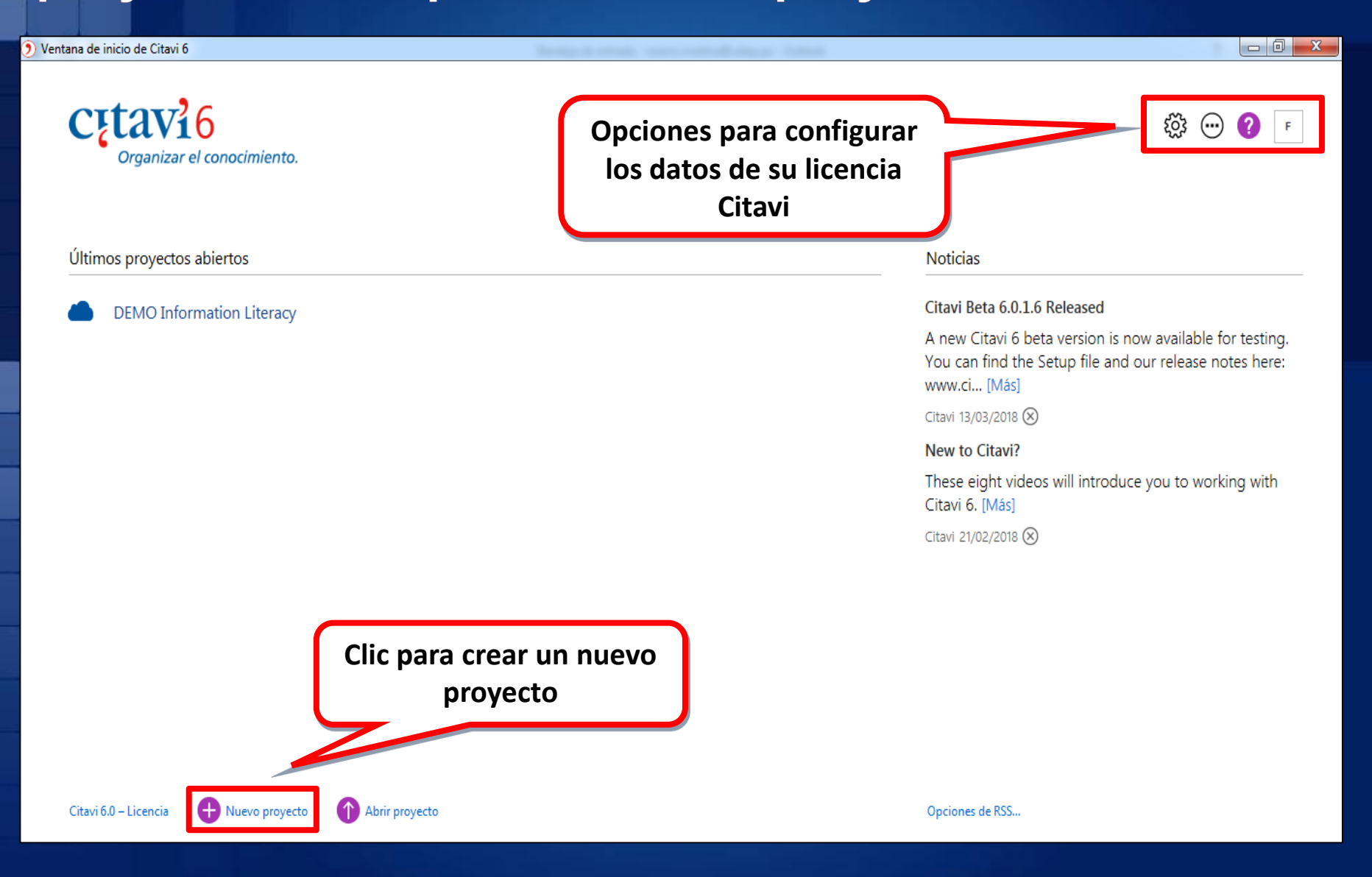

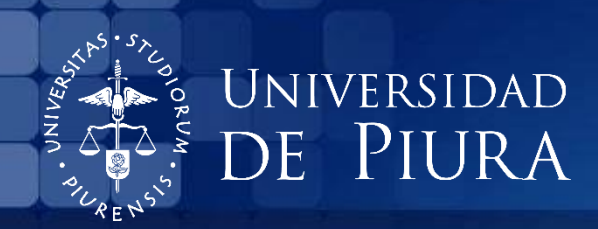

# ¡Muchas gracias!

Si desea mayor información sobre Citavi, diríjase a:

Campus Piura: formacion.usuarios@udep.pe

Campus Lima: recursos.electronicos@udep.pe